# **TD n**◦ **3**

# **Montage vidéo**

Ce TD utilise les logiciels libres [Inkscape,](https://inkscape.org/fr/) [VLC,](https://www.videolan.org/vlc/) [Audacity](http://www.audacityteam.org/) et [OpenShot,](http://openshot.org/download/) mais les principes énoncés devraient aider à prendre en main d'autres logiciels analogues. . .

## **1 But du TD**

Il s'agit ici de réaliser un court montage vidéo. Celui-ci va nous permettre de voir les bases du montage vidéo (gestion de fichiers, utilisation des pistes), ainsi que quelques techniques qui vous permettront d'effectuer des incrustations.

Il s'agit ici d'un tutoriel pour réaliser une capture vidéo avec VLC, bien que d'autres logiciels (parfois plus instinctifs) permettent de le faire, comme, par exemple :

- Windows : [CamStudio](http://camstudio.org/) ;
- Linux : [Kazam](https://launchpad.net/kazam) ou [simplescreenrecorder](http://www.maartenbaert.be/simplescreenrecorder/) ;
- Windows, Mac, Linux : [Open Broadcaster Software](https://obsproject.com) (non testé).

## **2 Préparation des fichiers**

Plus tard dans le cadre du montage, nous allons réaliser une incrustation qui nous permettra de mettre en exergue certains boutons de l'interface, comme dans la figure [3.1.](#page-1-0)

Pour y parvenir, nous allons devoir créer une image fixe que nous superposerons sur la vidéo. Pour cela nous allons utiliser Inkscape. Il s'agit d'un logiciel de dessin vectoriel, cela qui signifie que l'image produite sera codée sous forme de points de référence et d'informations de rendu (en opposition aux pixels). Cela permet à votre ordinateur d'en créer un rendu pour n'importe quelle taille. En revanche vous aurez besoin de vous assurer que l'image est bien au même format d'image que votre vidéo pour que la superposition reste précise.

<span id="page-1-0"></span>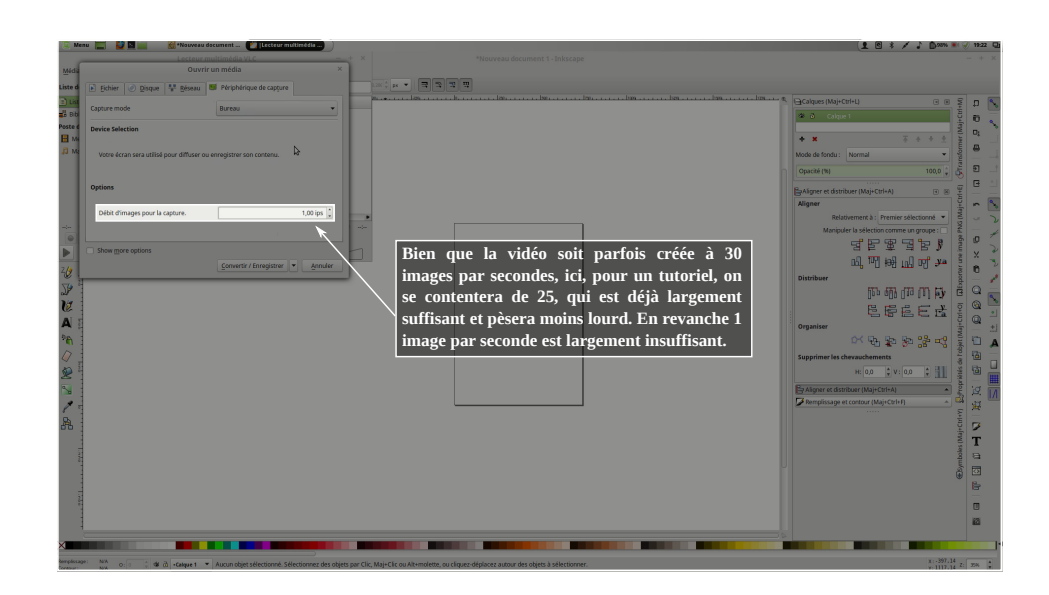

FIGURE 3.1 – Une incrustation explicitant ce qui se passe à l'écran

- <span id="page-1-2"></span>**2.1 Choisir une image de référence pour en faire un guide**
	- 1. Récupérer la base de travail (vidéo du screencast) pour le tutoriel sur : [http://wiki.lezinter.net/index.php/Fichier:775-Screencast-TD\\_n%C2%B03.](http://wiki.lezinter.net/index.php/Fichier:775-Screencast-TD_n%C2%B03.webm) [webm](http://wiki.lezinter.net/index.php/Fichier:775-Screencast-TD_n%C2%B03.webm)
	- 2. Avec VLC, vous allez faire une saisie d'écran de la vidéo (Vidéo  $\rightarrow$  prendre une capture d'écran) après avoir fait pause au moment où vous allez ajouter une incrustation. Nous voulons ici faire une incrustation concernant le nombre d'images par secondes demandées.
	- 3. Une fois l'image récupérée (VLC les stocke par défaut dans le dossier image de l'utilisateur), nous allons importer l'image dans Inkscape. En incorporant l'image votre fichier sera plus lourd, cependant si vous déplacez votre saisie d'écran ou votre fichier Inkscape, vous ne perdrez pas d'information.
	- 4. En déduisant la résolution, l'image devrait avoir une taille décente, mais si elle occupe tout votre écran, réduisez-la (à sa résolution réelle, à savoir 1080p) en la sélectionnant  $(|\cdot|)$ , puis en utilisant les boites correspondantes et en vous assurant qu'elle ne subira aucune déformation  $\left(\begin{array}{c} 1 \\ 0 \end{array}\right)$ . Cf. figure [3.2.](#page-2-0)

## <span id="page-1-1"></span>**2.2 Utiliser ce guide pour créer un rectangle qui agira comme filtre. . .**

Nous voulons que l'image produite soit absolument superposable à la vidéo, nous allons donc faire correspondre la zone de dessin à notre image, et verrouiller cette image de fond.

- 5. Redimensionnez la page au contenu, sans aucune marge (Fichier  $\rightarrow$  propriétés du document ou Ctrl+Maj+D).
- 6. Vous pouvez voir que votre image est dans le calque « Calque 1 », renommez-le en « fond » et verrouillez-le (vous verrez que vous ne pourrez plus sélectionner l'image).

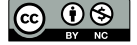

<span id="page-2-0"></span>

| *Nouveau document 1 - Inkscape                                                                                                    |                       |
|----------------------------------------------------------------------------------------------------|-----------------------|
| Fichier Edition Affichage Calgue Objet Chemin Texte Filtres Extensions Aide                                                                                                    |                       |
| 코  회  코  편                                                                                                    |                       |
| 1.1.1.129.0<br>$\blacktriangleright$                                                                                                    | Calques (Maj+Ctrl+L)  |
| $\frac{1}{2}$<br><b>Call Section moderates</b><br>1 8 1 / 2 0m m / nm<br>History as document 1-3xksrape<br><b>Quartir un média</b>                                                                                                    | 港<br>$-7$<br>Calgue 1 |
| $-200$<br><b>BE</b> Phriphérique de capture<br>And a control of the control of the control of the control of the control of the control of the control of the control of the control of the control of the control of the control of the control of the control of the contro<br>Capture mode<br>Bureau |                       |
| <b>B. A. Library</b><br>Device Selection                                                                                                    | $+ x$                 |

Figure 3.2 – Redimensionner une image (attention pour éviter les déformation, le verrou doit être sélectionné. . .)

- 7. Créer un nouveau calque appelé « incrustation » que vous placerez au dessus de « fond »
- 8. Dans ce calque, créer un rectangle de fond noir (canal *α* à 113/255), avec un contour blanc de 3 px de large  $(\triangleright$ .
- 9. Ce rectangle n'est pas à la bonne taille, il va falloir le superposer parfaitement sur votre fond. Déverrouiller-le fond, pour sélectionner l'image « guide » et vérifier sa taille et reverrouiller le fond.
- <span id="page-2-1"></span>10. Avec l'outil « rectangle »( $\Box$ ) sélectionnez votre rectangle et dans la boîte de dialogue de redimensionnement reporter la taille trouvée dans la question précédente moins 3 pixels.
- 11. Avec l'outil « aligner et distribuer » ( $\mathbb{B}$ ), assurez-vous que votre rectangle se superpose parfaitement à l'image (selon la méthode choisie, vous pouvez être obligé de déverrouiller le calque de fond).

#### **2.3 Mettre en exergue la zone de l'écran concernée**

Nous allons maintenant « creuser » notre rectangle à l'endroit où le nombre d'image par secondes est indiqué pour obtenir le rendu attendu.

- 12. Dans un autre calque (« temp ») et après avoir verrouillé « incrustation », créer un rectangle situé exactement au dessus de la zone à éclaircir (son style n'a pas d'importance).
- 13. Déverrouiller le calque « incrustation », sélectionner les deux rectangles et soustraire celui du dessus de celui du dessous (Chemin  $\rightarrow$  différence  $\lceil \cdot \rceil$ ).
- 14. Si vous le désirez vous pouvez ajouter du texte, par exemple « Bien que la vidéo soit parfois créée à 30 images par secondes, ici, pour un tutoriel, on se contentera de 25, qui est déjà largement suffisant et pèsera moins lourd. En revanche 1 image par seconde est largement insuffisant. ».

Attention, si vous faites cette étape, vous devez vous assurer que le texte sera bien traité. Inkscape traite le texte d'une manière différente du standard svg (retour à la ligne automatique non géré dans le standard), il vous faudra commencer par créer une zone de texte par ligne, les aligner avec les outils dédiés, et ne pas oublier de sélectionner tous les objets texte et les Convertir en texte.

15. Votre incrustation est maintenant prête, dissimulez ( $\mathbb{R}$ ) le calque « fond » de manière à n'avoir que l'incrustation et enregistrez bien votre fichier au format svg.

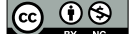

**2.4 Question subsidiaire, difficile, mais si vous trouvez la réponse, vous commencez à avoir un regard fin sur les outils. . .**

En observant l'interface de l'outil « remplissage et contour » et en testant le redimensionnement de l'outil « rectangle » ET de l'outil « sélection », expliquez pourquoi, dans la question [10](#page-2-1) :

16. nous avons utilisé l'outil rectangle et non l'outil sélection

17. nous avons soustrait 3 à chaque dimension et non 6, alors que dans chaque direction, nous avons croisé deux contours de 3 pixels. . .

# **3 Montage vidéo**

Pour cette partie on utilisera openshot. Il s'agit d'un éditeur de vidéo.

#### **3.1 Import des ressources**

18. Comme l'indique le tutoriel, la première étape est d'importer des fichiers dans la zone « fichiers du projet » (cf. figure [3.3\)](#page-4-0). Ici les fichiers concernés sont le fichier .svg créé dans la section [2.2](#page-1-1) et le fichier de la question [1.](#page-1-2)

C'est là qu'on viendra chercher ensuite tous les éléments à intégrer à notre vidéo.

## **3.2 Découpage d'un échantillon vidéo**

Ensuite, nous allons nous intéresser à la vidéo elle-même, qui fait preuve de quelques longueurs. . .

19. Sélectionnez le screencast et ajoutez-le à l'une des *pistes* de la *timeline*.

Un bloc est ajouté à la timeline. Le *clip vidéo* ainsi inséré peut maintenant être agencé. L'aperçu vidéo est synchronisé avec la timeline. Quand on clique sur lecture, le défilement du curseur dans la timeline  $\binom{1}{k}$  est synchronisé avec la vidéo de l'aperçu. Le bouton ajouter un marqueur  $\binom{1}{k}$  permet de poser des jalons à la position courante du curseur, qui permettront ensuite de déplacer directement

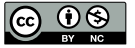

<span id="page-4-0"></span>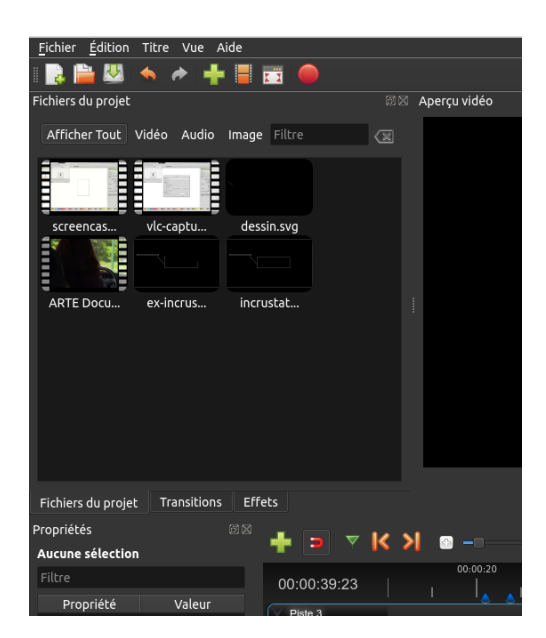

Figure 3.3 – Outil « remplissage et contour »

le curseur vers leur position  $(| \cdot | \cdot |)$  ou de caler les clips vidéos sur une piste avec l'outil « attraction »  $\left( \left. \right. \right. \right. \bullet$ ).

- 20. Placer des marqueur environs à 22", 27", 31" et 36".
- 21. Placer successivement le curseur en chacun des marqueurs, et à chaque fois, découper en conservant les deux côtés (clic-droit sur le clip vidéo ou Ctrl+K). Combien de clips avez vous obtenus ?
- 22. Supprimer le 2<sup>e</sup> et le 5<sup>e</sup> clip et réagencez les clips restants pour obtenir une vidéo continue.
- 23. Enfin beaucoup du travail sur Inkscape est capturé, ce n'est pas intéressant. . . Réduire le dernier clip de manière à ce que la vidéo dure environ 45 secondes.
- 24. Terminer la vidéo par un fondu en sortie. . .

#### **3.3 Ajouter une incrustation**

Dans cette section, nous allons utiliser le fichier créé dans inkscape et le superposer à l'image entre 7"25 et 14"05. Pour ce faire :

- 25. Placer un marqueur en 7"25.
- 26. Ajouter le fichier contenant votre incrustation à la timeline sur une piste située au-dessus de la piste de la vidéo.
- 27. Afficher ses propriétés et changer sa durée pour arriver à 6,1 secondes.
- 28. Avec un clic-droit sur le clip vidéo, ajouter un fondu long en entrée et court en sortie.

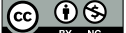

### **3.4 Ajouter une piste son**

Au lieu de la musique dont nous n'avons pas les droits nous allons ajouter une piste son de commentaire. Openshot ne permet pas d'enregistrer du son, nous passerons donc par Audacity.

- 29. Dans Audacity, créer un nouveau document.
- 30. Dans les préférences des périphériques, choisissez 1 seul canal (Mono) : nous allons enregistrer du texte, il n'est pas besoin de séparer les canaux.
- 31. Dans les préférences de qualité, hanger le format d'échantillonnage pour obtenir du 16 bits PCM avec une fréquence de 44,1kHz (avec un micro embarqué d'ordinateur, mieux — et donc plus lourd —, ce serait de la gourmandise).
- 32. Pour vous enregistrer en train de commenter la vidéo, commencer par lancer l'enregistrement sur audacity (une nouvelle piste va être créée), puis faites un compte à rebours oral  $(3, 2, 1, \ldots)$  et lancez l'aperçu dans open shot. À la fin de la vidéo, arrêter l'enregistrement sur audacity.
- 33. Une fois l'enregistrement terminé, supprimer le compte à rebours, pour n'avoir que la piste son.
- 34. Supprimer la fin de l'enregistrement pour n'avoir que votre description.
- 35. Exporter le fichier en mp3 CBR, à 160 kbps (pas nécessairement un réglage à toujours utiliser, mais dans ce cas précis, le périphérique d'entrée est de mauvaise qualité et il ne s'agit que de voix).
- 36. Importer le fichier ainsi produit dans OpenShot et le placer dans une piste vide.
- 37. Le synchroniser avec l'image de la vidéo.

#### **Important 3.1** Erreur de synchronisation

Il est probable que votre ordinateur ne fasse pas véritablement un aperçu en temps-réel, ainsi le son peut être trop long pour l'enregistrement. Dans ce cas, vous allez devoir faire un rendu (cf. § [3.5\)](#page-5-0), puis refaire l'enregistrement non-plus pendant un aperçu, mais pendant une lecture de la vidéo (sans son) dans VLC.

#### <span id="page-5-0"></span>**3.5 Rendu**

Le clip-vidéo accessible en aperçu est calculée à la volée à chaque affichage (d'où des saccades dans le son ou l'image sur les ordinateurs peu puissants). Pour obtenir un fichier vidéo utilisable en ligne :

- 38. Appuyer sur le bouton de rendu (Exporter :
- 39. Choisir un profil le profil Site Web, Vimeo HD en qualité moyenne. Quels codecs sont utilisés ?
- 40. Avec quels débits binaires ?
- 41. Quels sont les débits binaires des fichiers sources utilisés ? Si vous n'avez pas d'application pour calculer le débit binaire de la piste vidéo, comme [MediaInfo,](https://mediaarea.net/fr/MediaInfo) surestimez-le à la main, d'après la taille du fichier et la durée de la vidéo (en faisant ce calcul, vous considérez que le son n'est pas encodé, ce qui est faux, vous surestimez donc le débit vidéo).
- 42. Adaptez la qualité de l'export en conséquence.
- 43. Effectuer le rendu :-)